# **How to Log In or Reset Your FRONTSTEPS Password**

## **Logging in to FRONTSTEPS:**

If you have set up your FRONTSTEPS account, you have two options for logging in.

1) Log in to the FRONTSTEPS resident dashboard through the FRONTSTEPS Community app (at right).

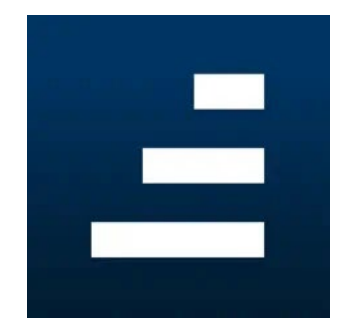

#### **—OR—**

2) Log in to the FRONTSTEPS resident dashboard on a desktop browser using Cordillera's sign-in link:

**[http://cordillerametrodistrict.frontsteps.com/users/sign\\_in](http://cordillerametrodistrict.frontsteps.com/users/sign_in)**

### **Resetting Your FRONTSTEPS Password:**

Forgot your password? No worries. If you have set up your FRONTSTEPS account, you can reset your password by **clicking the "Forgot Password?" link** on the FRONTSTEPS Community app OR on the Cordillera resident dashboard sign-in page:

**[http://cordillerametrodistrict.frontsteps.com/users/sign\\_in](http://cordillerametrodistrict.frontsteps.com/users/sign_in)**

## **FRONTSTEPS Support:**

Please email the CMD Admin Office at **[info@cordillerametro.org](mailto:info@cordillerametro.org)** or call **[\(970\) 926-1923](tel:9709261923)** if you have questions or need help with your account. We also welcome you to stop by the CMD Admin Office at 408 Carterville Road.

Find the most current FRONTSTEPS information either on your resident dashboard or at **[www.CordilleraLiving.com/Frontsteps](https://xia6rcdab.cc.rs6.net/tn.jsp?f=001hNAK2xj3fBzWMpolFgEXZPFAk_48aSZZDIdS8cZHSS91lC4DKdHPeP9V5Aae7wsfjX7XFbZ1NXWQhjjHy0gH5AQNsoRR4-9nmAx07NYXAsX7ELUhUvLkcraEWDuc-WeKJsQQy9GqYFrrLMFHu1KWJXUuctlFWkw4cM90NsI8mZwhIb0aWu78EA==&c=U6Szbz8oV3FpLmFe1u-Ll3WLZzMdn93sk4836Vu0F8lCWJ08dpeKYQ==&ch=NTVPKrYpZKZqiMmQ226Pa2CqKrFg3EdK_8OukbCzBd-9r_jOywmUgA==)**. How-to and support documents are also available here.